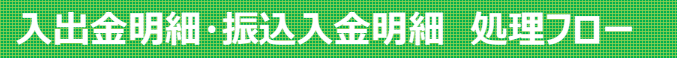

全銀 EDI システム (ZEDI) の XML フォーマットもご利用いただけます。 詳しくは「3.12 全銀 EDI システム (ZEDI) について」をご覧ください。

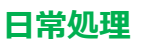

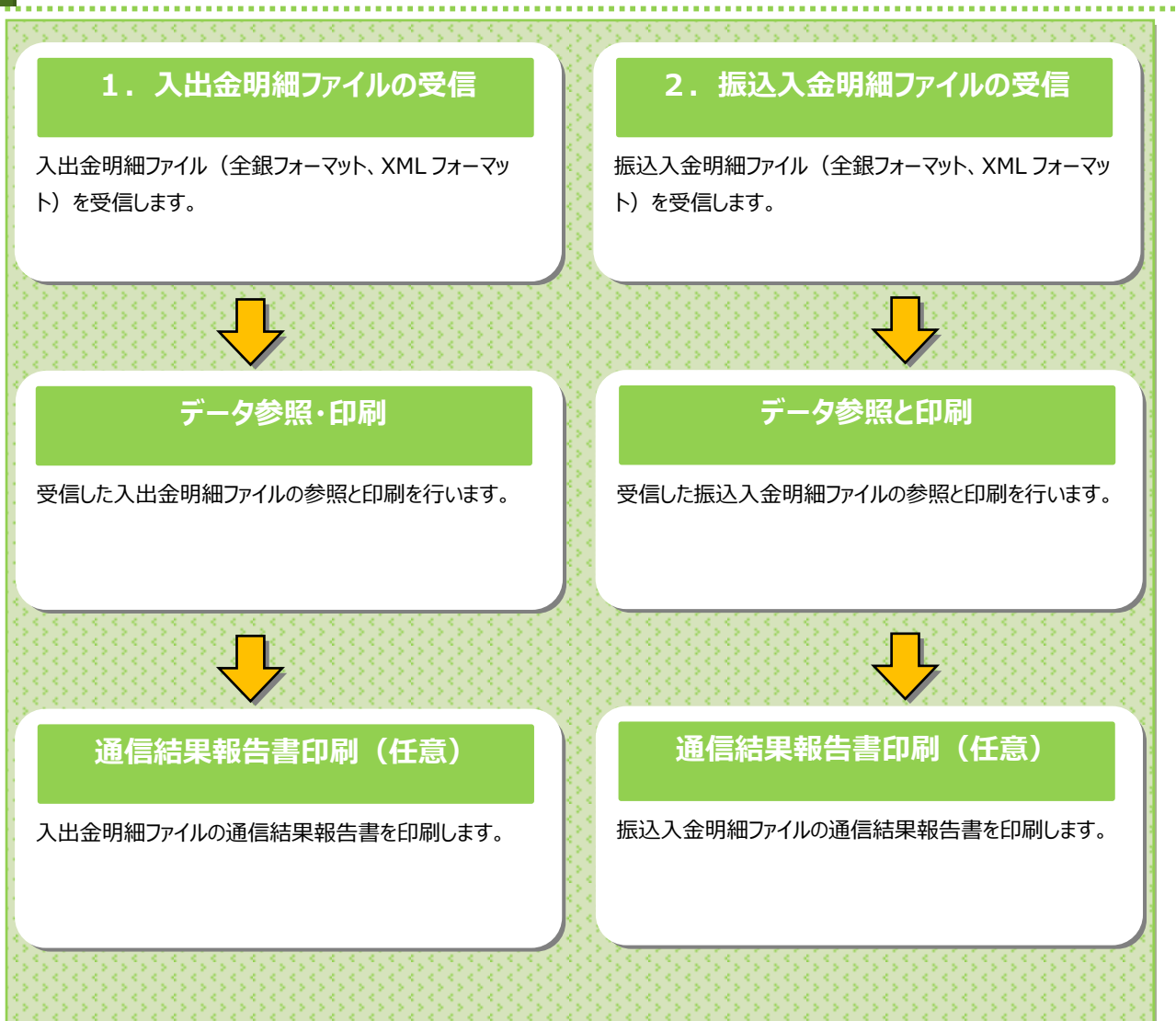

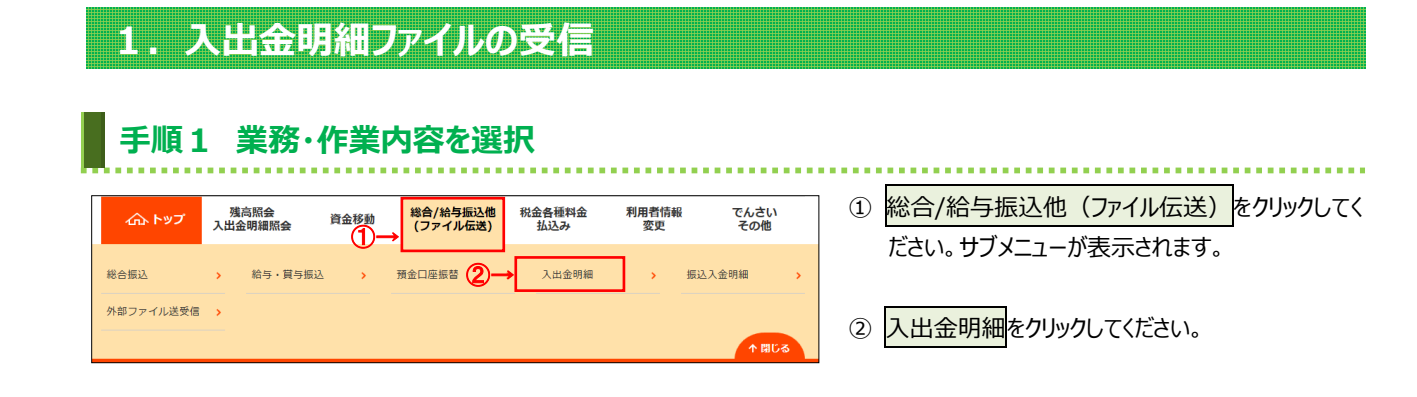

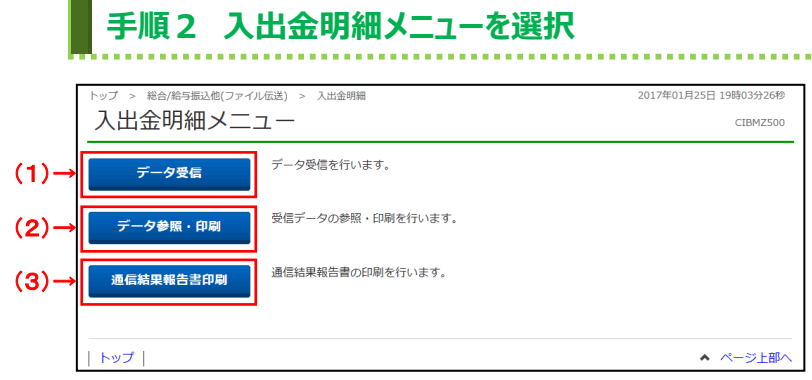

① 入出金明細メニューをご選択ください。

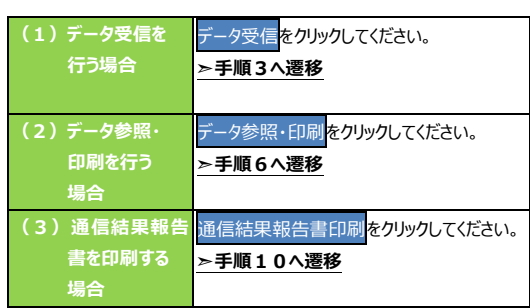

.................................

## **手順3 データ受信(契約情報の選択)**

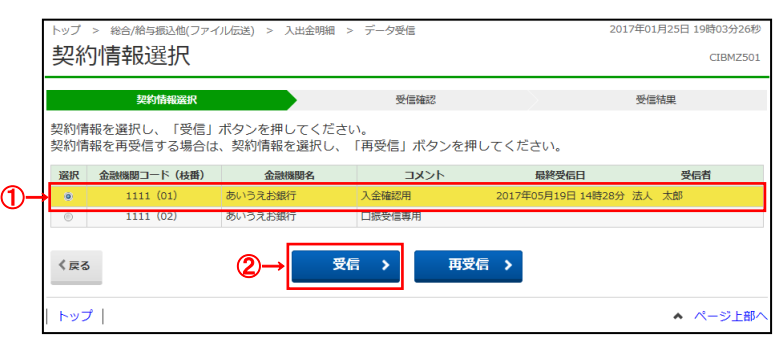

- ① 受信する対象の契約情報をご選択ください。
- 2 受信<mark>をクリックしてください。</mark>

### **手順4 受信するデータの確認**

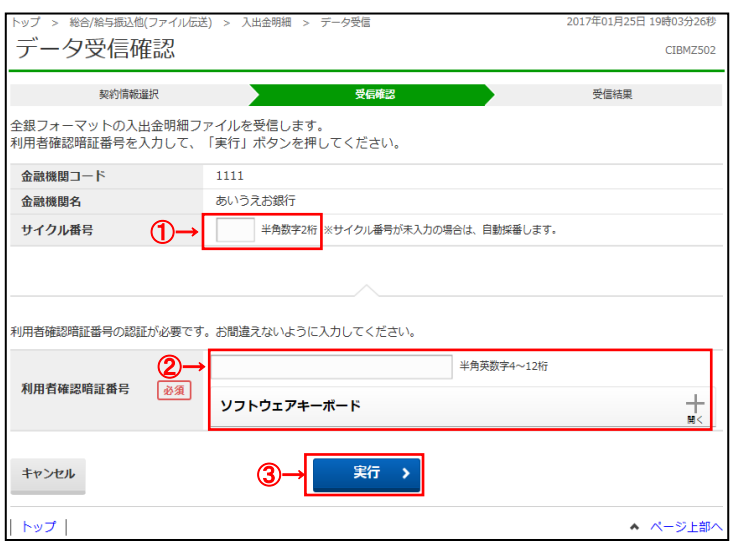

- ① 受信する入出金明細ファイルの金融機関情報をご 確認ください。サイクル番号を指定する場合は、ご 入力ください。
- ② 利用者確認暗証番号を入力してください。

※1 未入力の場合は自動採番されます。

- ※2 利用者確認暗証番号のご入力には、セキュリティ 対策としてソフトウェアキーボードをご利用ください。 ソフトウェアキーボードをクリックいただくと、 画面上にキーボードが表示されます。
- ② 実行をクリックしてください。 **||||||**<br>|※3 入出金明細ファイルの受信を中止する場合は、 キャンセルをクリックしてください。 ファントの展示<br>「それ情報選択画面へ戻ります。

**手順5 データ受信完了**

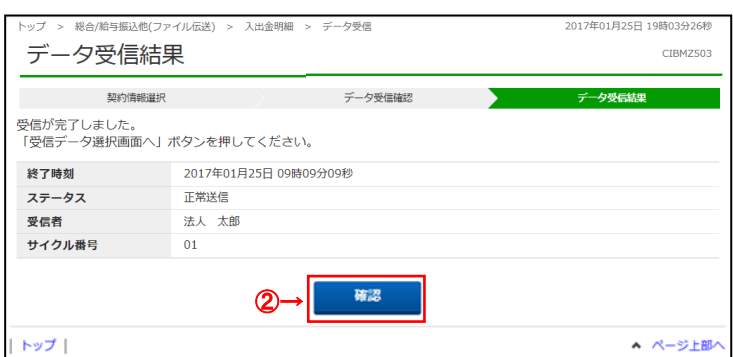

① 受信が完了しました。 ※ 本画面を印刷する場合は、ブラウザの印刷機能を ご利用ください。

② 確認をクリックしてください。

契約情報選択画面へ戻ります。

### **手順6 データ参照・印刷(受信データの選択)**

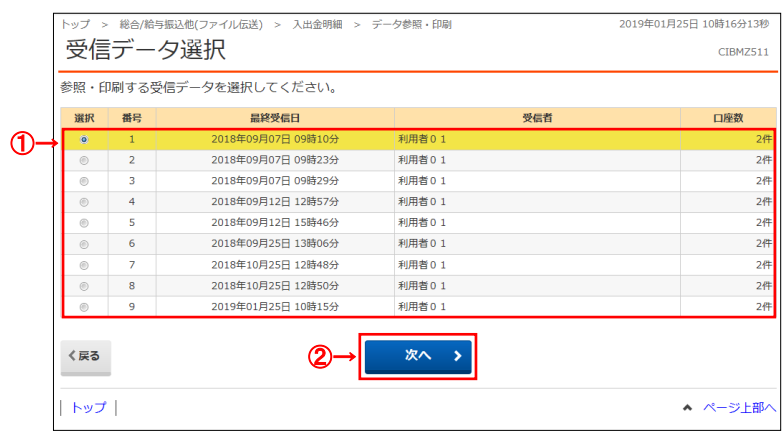

① 入出金明細の受信を行ったデータの一覧が 表示されます。 参照する受信データをご選択ください。

. . . . . . . . . . . . . . . . . . . .

**The Second** 

② 次へをクリックしてください。

## **手順7 口座データを選択**

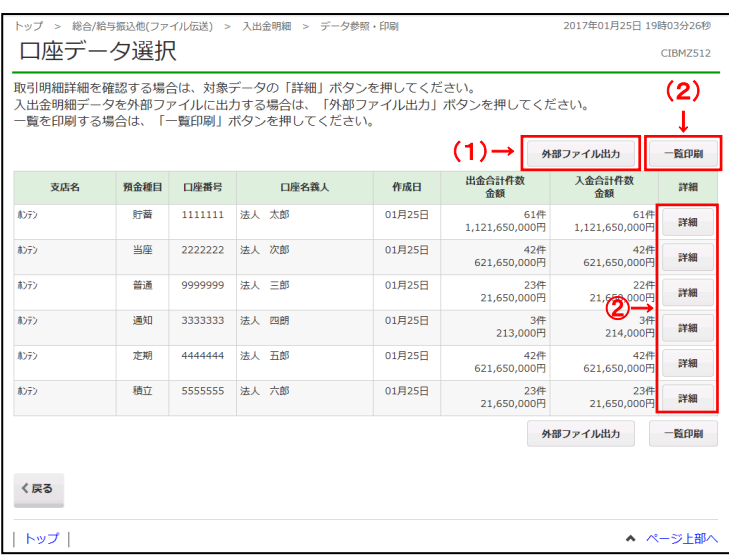

① 該当の受信データの口座データ一覧が 表示されます。 ※1 口座データが 20 件以上の場合は、前へ、次へ をクリックすることで、前ページ、次ページのデータ が表示されます。

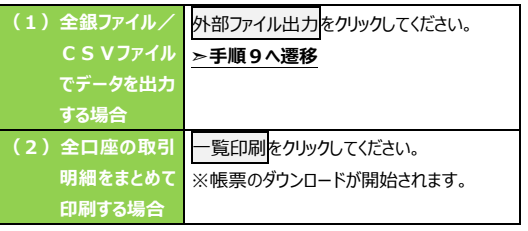

② 入出金明細データの詳細を確認する場合は、 対象の口座の詳細をクリックしてください。

### **手順8 入出金明細データ詳細の参照・印刷**

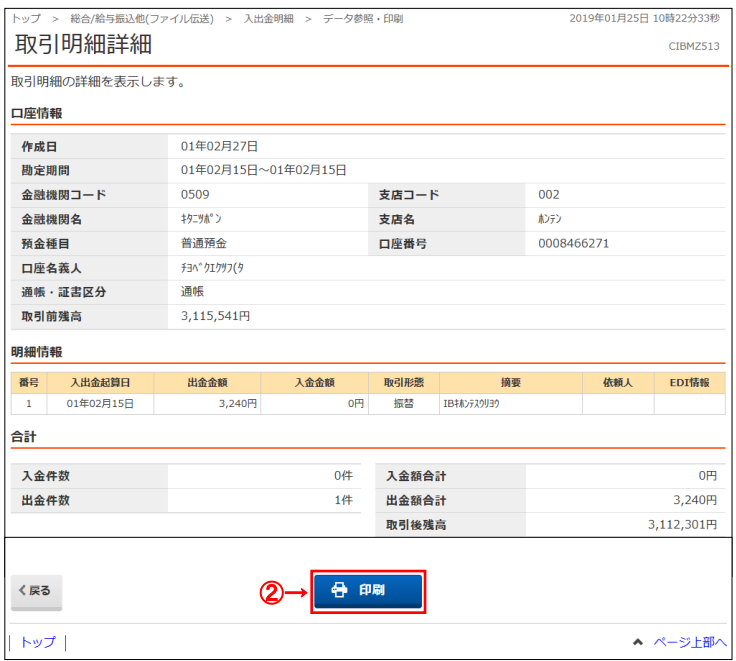

- ① 選択した口座データの入出金明細データの詳細 情報が表示されますので、ご確認ください。
- ② 入出金明細データの詳細を印刷する場合は、 印刷をクリックしてください。
	- ※ 詳細情報の参照を終了する場合は、戻るをクリック してください。口座データ選択画面へ戻ります。

## **手順9 外部ファイル出力(任意)**

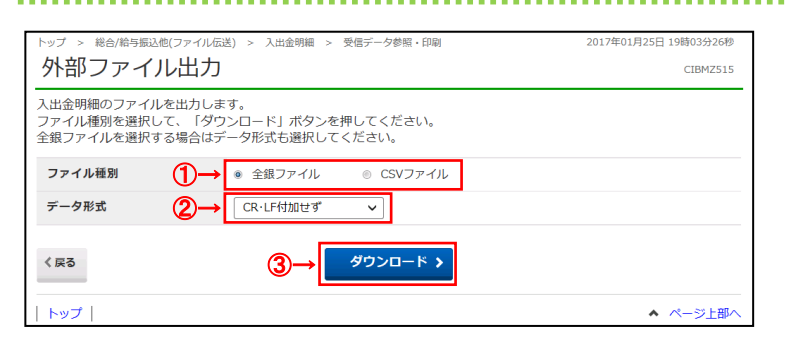

- ① ファイル種別を「全銀ファイル」「CSV ファイル」のいず れかからご選択ください。
- ② データ形式をご選択ください。 ※「CSV ファイル」を選択した場合は、データ形式の選択 は不要です。データ形式のプルダウンが選択不可となり ます。
- 3 ダウンロードをクリックしてください。 ※外部ファイル出力を中止する場合は、戻るをクリックし てください。口座データ選択画面へ戻ります。

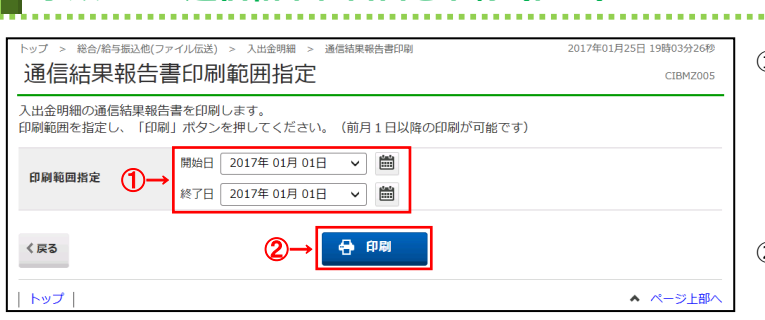

**手順10 通信結果報告書を印刷(任意)**

① 通信結果報告書を印刷する範囲として、開始日、 終了日を指定してください。

<u>. . . . . . . . . . . . . . . .</u>

- ※ 日付指定の場合は、カレンダーボタンをクリックし、 日付を選択することも可能です。
- ② 印刷をクリックしてください。帳票が印刷されます。

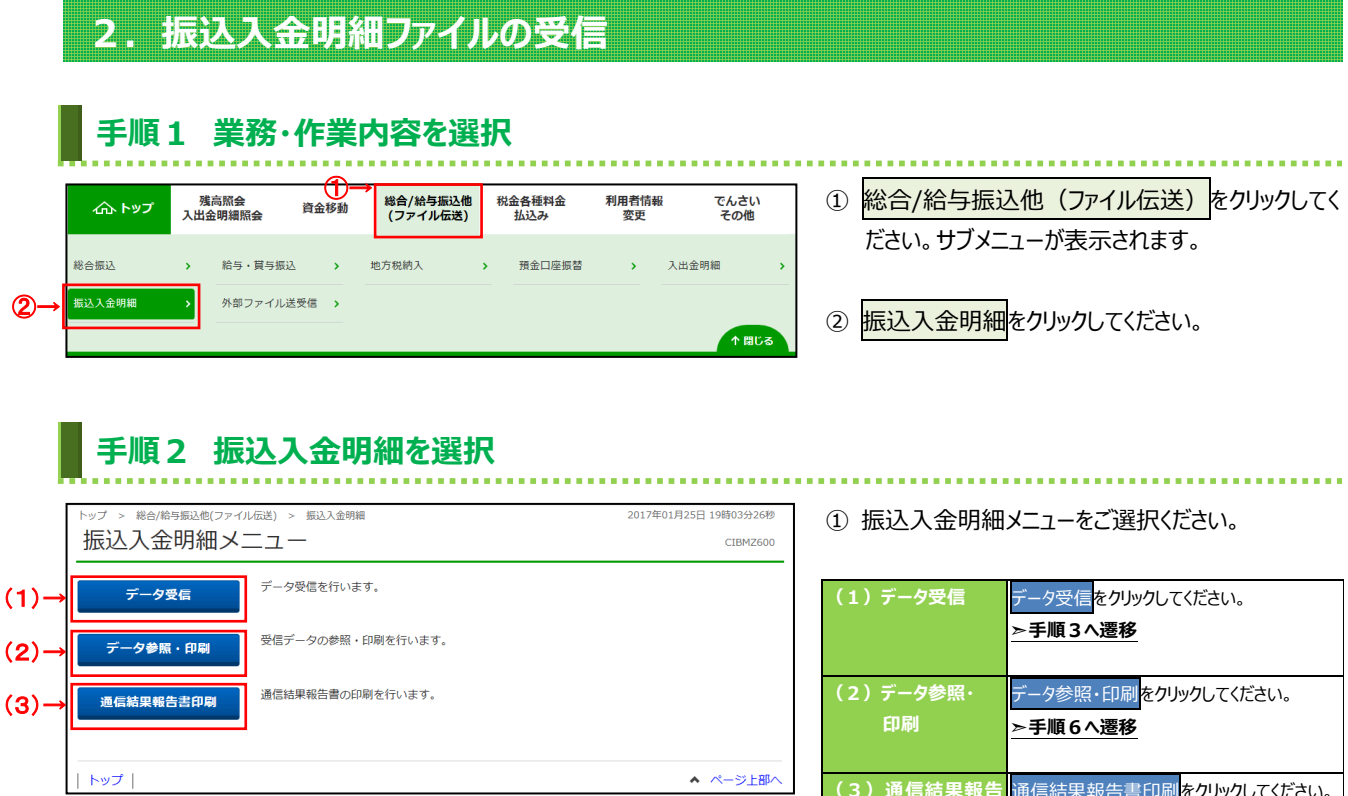

# **手順3 データ受信(契約情報の選択)**

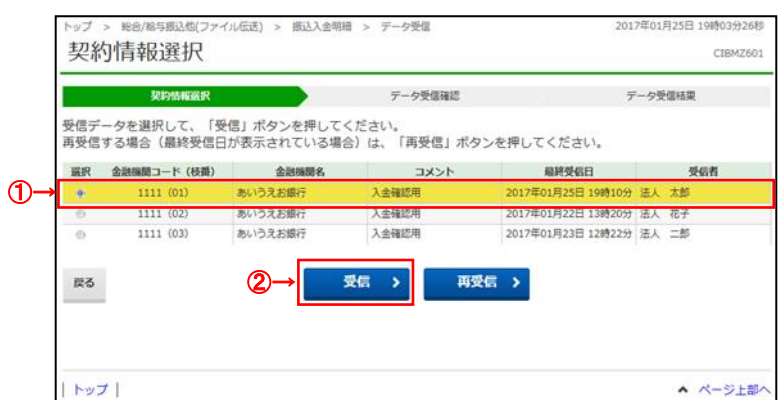

① 受信する対象の契約情報をご選択ください。

**(3)通信結果報告 随信結果報告書印刷をクリックしてください。** 

**➣手順10へ遷移**

2 受信<mark>をクリックしてください。</mark>

**書印刷**

### **手順4 受信するデータの確認**

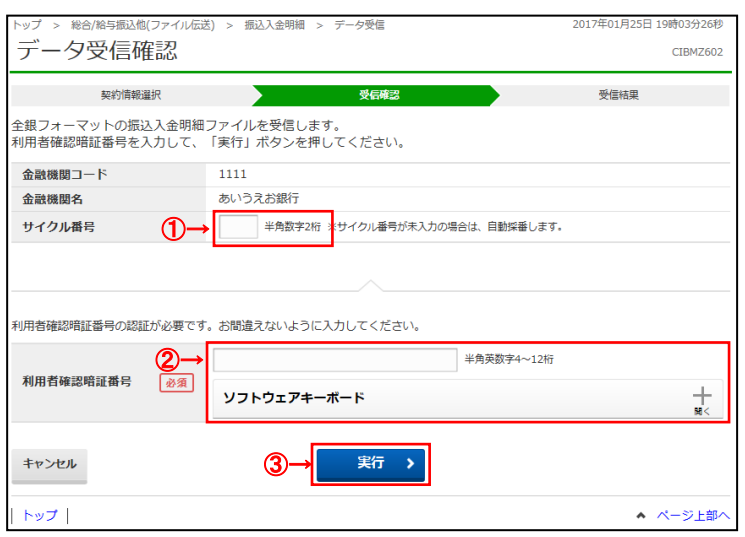

- ① 受信する振込入金明細ファイルの金融機関情報 をご確認ください。サイクル番号を指定する 場合は、ご入力ください。 ※1 未入力の場合は自動採番されます。
- ② 利用者確認暗証番号を入力してください。

※2 利用者確認暗証番号のご入力には、 セキュリティ対策としてソフトウェアキーボードを ご利用ください。 ソフトウェアキーボードをクリックいただくと、 ー<br>画面上にキーボードが表示されます。

2 実行<mark>をクリックしてください。</mark> ※3 振込入出明細ファイルの受信を中止する場合は、 キャンセルをクリックしてください。 契約情報選択画面へ戻ります。

## **手順5 データ受信完了**(**印刷**)

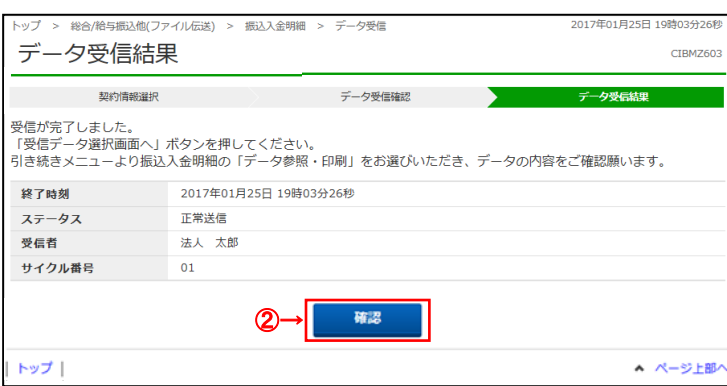

- ① 受信が完了しました。
	- ※ 本画面を印刷する場合は、ブラウザの印刷機能を ご利用ください。
- 2 確認をクリックしてください。 契約情報選択画面へ戻ります。

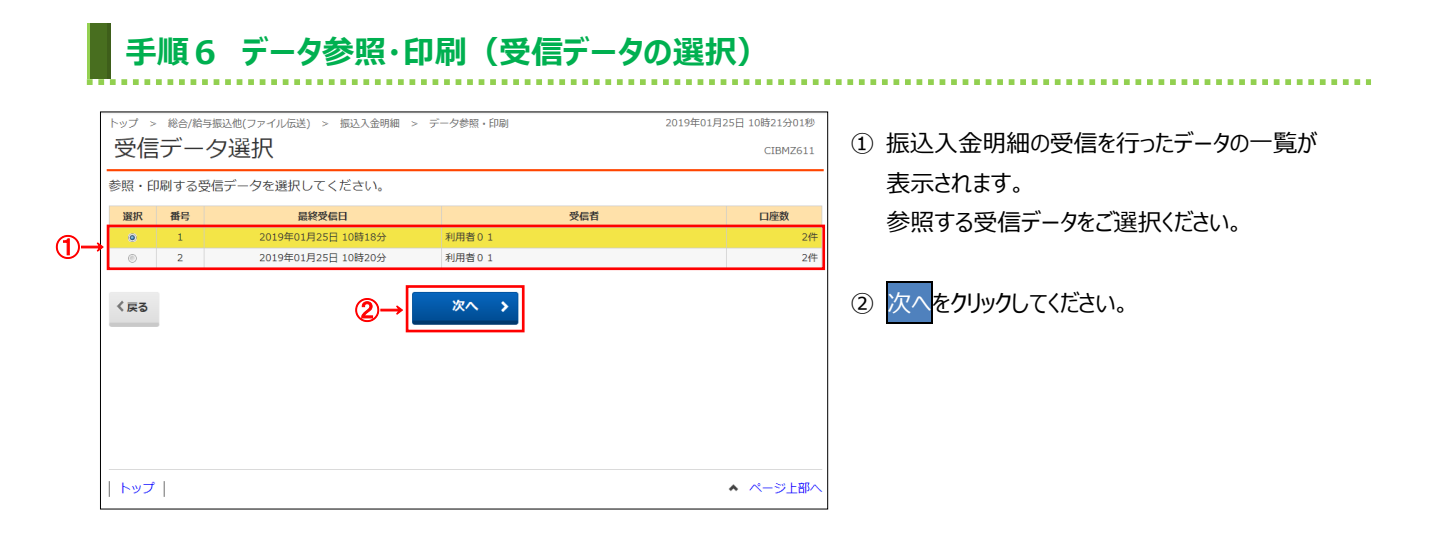

### **手順7 口座データを選択** -ップ > 総合/給与振込他(ファイル伝送) > 振込入金明細 > データ参照・印刷 2017年01月25日 19時03分26秒 ① 該当の受信データの口座データ一覧が表示 口座データ選択 CTRM7612 されます。 (2) ※1 口座データが 20 件以上の場合は、 ↓ 前へ、次へをクリックすることで、前ページ、  $(1)$   $\rightarrow$   $\lceil$ 外部ファイル出力 一覧印刷 入金合計件数<br>金額 次ページのデータが表示されます。 作成日 支店名 預金種目 口座番号 口座名義人 詳細  $\overbrace{ \bigotimes^{\mathbf{616}}}_{\mathbf{344}}$ おお 普通 1111111 インターネザトホウシ<sup>\*</sup>ン1 01月22日 詳細  $\overline{R}$ 普通 2222222 インターネットホウジ<sup>\*</sup>ン1 01月22日 (1)全銀ファイル/ 外部ファイル出力をクリックしてください。 詳細 **They** 普通 9999999 インターネットホウジン1 01月23日  $\frac{236}{21,650,000}$ **➣手順10へ遷移** 詳細 ー<br>でデータを出力 外部ファイル出力 一覧印刷 ま<br>オス<sub>博</sub>ク 全口座の取引 一覧印刷をクリックしてください。 く戻る ※帳票のダウンロードが開始されます。 トップ A ページ上部/

② 振込入金明細データの詳細を確認する場合は、 対象の口座の詳細をクリックしてください。

## **手順8 振込入金明細データ詳細の参照・印刷**

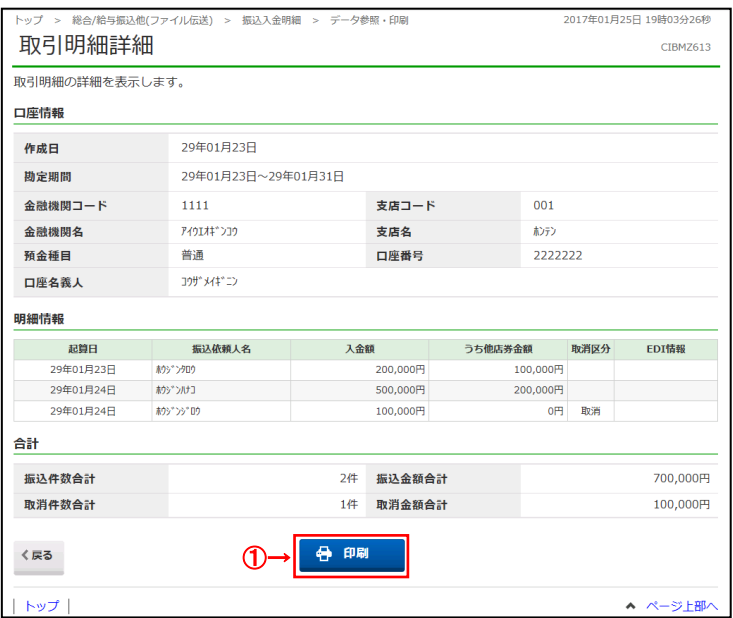

### **手順9 外部ファイル出力**

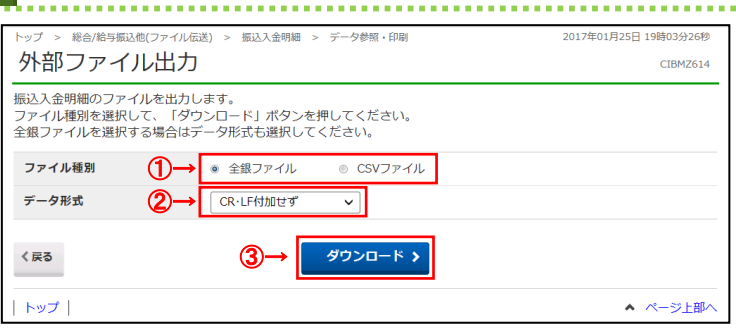

### ① 選択した口座データの振込入金明細データの詳細 情報が表示されますので、ご確認ください。

- ② 振込入金明細データの詳細を印刷する場合は、 印刷をクリックしてください。
	- ※ 詳細情報の参照を終了する場合は、戻るをクリック してください。口座データ選択画面へ戻ります。

- ① ファイル種別を「全銀ファイル」「CSV ファイル」のいず れかからご選択ください。
- ② データ形式をご選択ください。 ※「CSV ファイル」を選択した場合は、データ形式の選択 は不要です。データ形式のプルダウンが選択不可となり ます。
- ③ ダウンロードをクリックしてください。 ※外部ファイル出力を中止する場合は、戻るをクリックし てください。口座データ選択画面へ戻ります。

### **手順10 通信結果報告書を印刷(任意)**

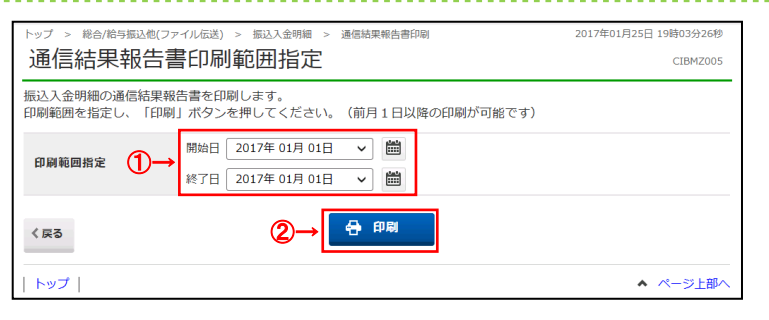

- ① 通信結果報告書を印刷する範囲として、開始日、 終了日を指定してください。
	- ※ 日付指定の場合は、カレンダーボタンをクリックし、 日付を選択することも可能です。
- 2 印刷をクリックしてください。帳票が印刷されます。